## **Záložky**

Záložky se používají pro **umístění obsahu uzlů pod klikatelná tlačítka**. Obsah záložky se vždy **zobrazí po kliknutí na danou záložku**.

Použití záložek funguje na **podobném principu jako použití dlaždic**.

- Můžeme buď **vytvořit na domovské stránce typ uzlu "Záložky"**. Jako **jednotlivé záložky se použijí podřízené (dětské) uzly**
- Můžeme **vytvořit uzel typu "Záložky" kdekoli** v adresářové struktuře webu (podobně jako v předchozí možnosti)

a **poté využít textovou komponentu** "Záložky" a na daný uzel se odkázat.

**Jednotlivé poduzly (jednotlivé záložky) musí být viditelné, jinak se nezobrazí v záložkách.**

Do podřízených uzlů se může vložit většina typů uzlů (textový uzel, kalendář, aktuality).

Barva záložek se bere podle **nastavené barvy webu**.

Pro záložky se dá nastavit "Zobrazit nadpis". Toto zaškrtnuté nastavení zobrazí název uzlu záložek nad záložkami.

**Velikost jednotlivých záložek** (tlačítek) **automaticky počítá prohlížeč** na základě dostupné šířky, délce textu (název uzlu) a počtu záložek. Pokud je záložek více a prohlížeč už nemá místo, pak se **záložky automaticky přesunou na další řádek**.

**Počet záložek není omezený.**

## **Záložky na domovské stránce**

Pro vytvoření záložek na domovské stránce je postup následující:

- 1. **vytvořit uzel** typu "Záložky" v kořenovém adresáři webu
- 2. pod tento vytvořený uzel **vytvořit poduzly** jako jednotlivé záložky. Každý tento poduzel může být následujícího typu: Textový dokument, aktuality, kalendář, rychlé odkazy
- 3. všechny tyto poduzly **musí mít nastaveno zaškrtávátko "Zobrazovat v menu"**
- 4. pokud je cílem vytvořit zanořené záložky pak je potřeba vytvořit poduzel typu "Záložky" a rekurzivně postupovat od kroku 2.

 [Ukázka záložek na domovské stránce](https://tarantula.ruk.cuni.cz/DEMO-1.html)

## **Záložky jako obsah textového uzlu**

Pro vytvoření záložek kdekoli na webu jakožto obsah uzlu, je postup následující:

- 1. **kdekoliv v adresářové struktuře** je potřeba **vytvořit uzel typu "Záložky"** a **vytvořit podřízené uzly** (stejně jako v případě záložek na domovské stránce)
- 2.
	- ≝ v textovém editoru **kliknout na** následující **ikonu**
- 3. poté **otevřít dialogové okno** komponenty
- 4. dále je potřeba **najít vytvořený uzel typu "Záložky"** z kroku 1 a **kliknout na něj** (nerozklikávat, pouze ho zvýraznit) a dát OK

[Ukázka záložek jako textový obsah uzlu](https://tarantula.ruk.cuni.cz/DEMO-97.html)

## **Zanoření záložek pod sebe**

Záložky se dají zanořovat do sebe. Tím vznikne jakýsi **interaktivní rozcestník**.

**V uzlu typu "Záložky" se vytvoří uzel také typu "Záložky"** a takto se může zanořovat do dalších úrovní. Výsledkem je následující ukázka (červeně je zvýrazněná naklikaná cesta v cílovému uzlu).

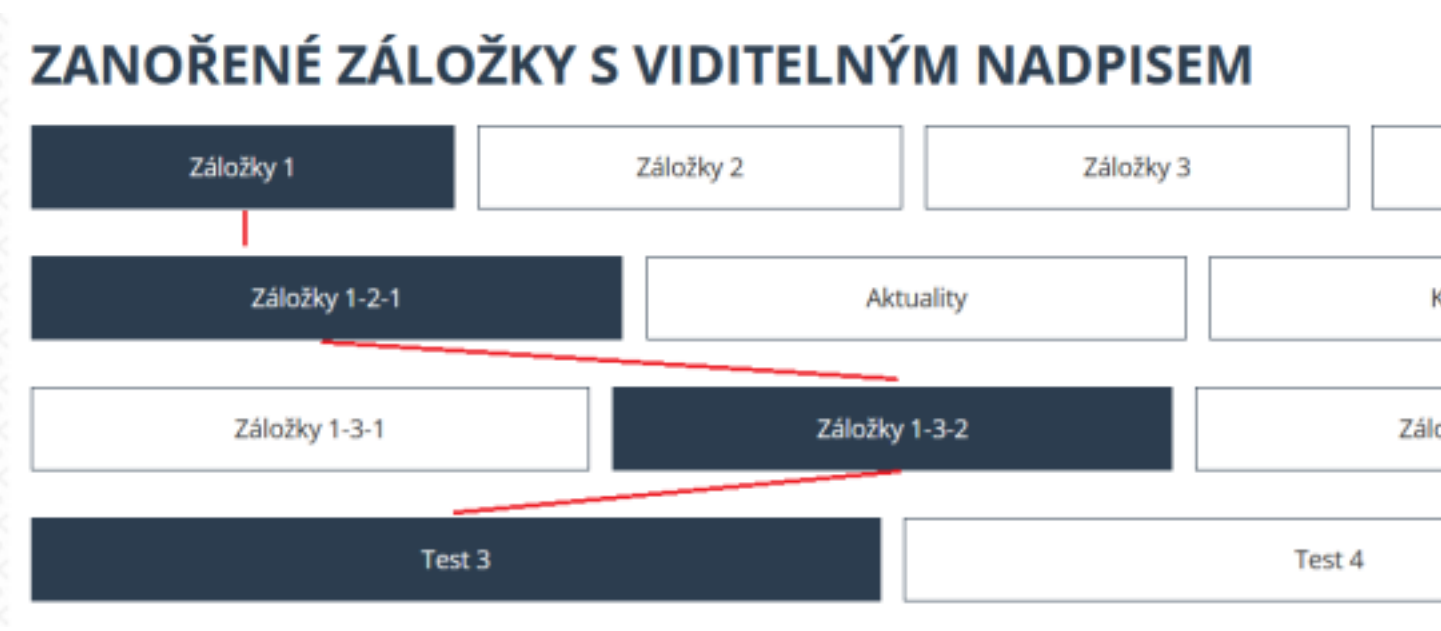

Ukázku můžete také vidět na [tomto odkazu](https://tarantula.ruk.cuni.cz/DEMO-1.html). **Vytvoření záložky, která přesměruje na URL**

Uvnitř uzlu typu "Záložky" se vytvoří **uzel typu "textový dokument" nastaví se mu v Informacích pole "URL"**. Tím vznikne klikatelné tlačítko, které nezobrazí textový obsah záložky, ale přesměruje na nastavenou URL adresu.